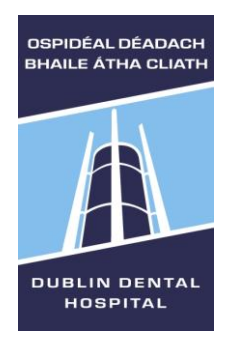

 **Library Leabharlann**

# **PubMed user guide**

PubMed is one of several databases produced by the U.S. National Library of Medicine (NLM). It provides access to Medline and indexes over 5600 journal titles in medicine, nursing, dentistry, veterinary medicine, healthcare, preclinical sciences and other life sciences. PubMed does not contain journal articles themselves, but provides information about journal articles, including abstracts (summaries) for the majority of articles and often contain links to the full-text articles.

### Access via **DDUH Library** web-site

<http://www.dentalhospital.ie/education/library/> (with links to DDUH subscribed journal articles) or, if TCD affiliated access via **TCD** [https://login.elib.tcd.ie/login?qurl=http%3a%2f%2fwww.ncbi.nlm.nih.gov%2fsit](https://login.elib.tcd.ie/login?qurl=http%3a%2f%2fwww.ncbi.nlm.nih.gov%2fsites%2fentrez%3fholding%3diietcdlib) [es%2fentrez%3fholding%3diietcdlib](https://login.elib.tcd.ie/login?qurl=http%3a%2f%2fwww.ncbi.nlm.nih.gov%2fsites%2fentrez%3fholding%3diietcdlib) **Library Leabharlann**

## **PubMed via DDUH Library or TCD?**

PubMed will work the same either way. Going via either Library will enable the links to work via that Library, so depending on your search, linking to full-text articles might work more smoothly. You might want to try DDUH Library if your search is a dental topic or TCD Library, if your search is on a general medical, surgery or anaesthesia topic. This guide is uses DDUH links.

# **Searching (Basic)**

See also our **General guide to searching** on identifying search terms etc. – choosing your search terms and tools are the most important factors for a successful search.

- Enter your search term(s) in the query box.
- If you enter more than one term you can combine the terms together using Boolean Operators AND, OR and NOT (operators must be capitalized).
- If you do not use Boolean Operators PubMed automatically uses AND.
- Click on the **Search** button.

#### **Tips:**

 As an aid PubMed automatically prompts you with related terms, which may help you in selecting better or more specific search terms.

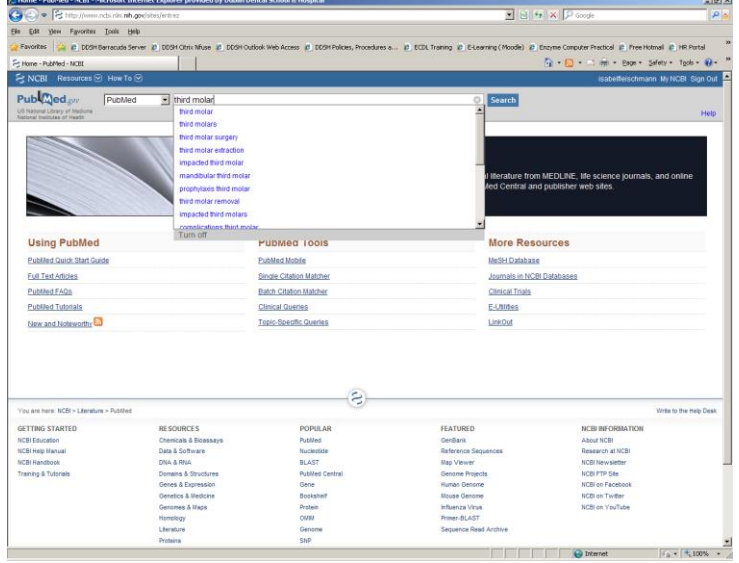

# **Search results**

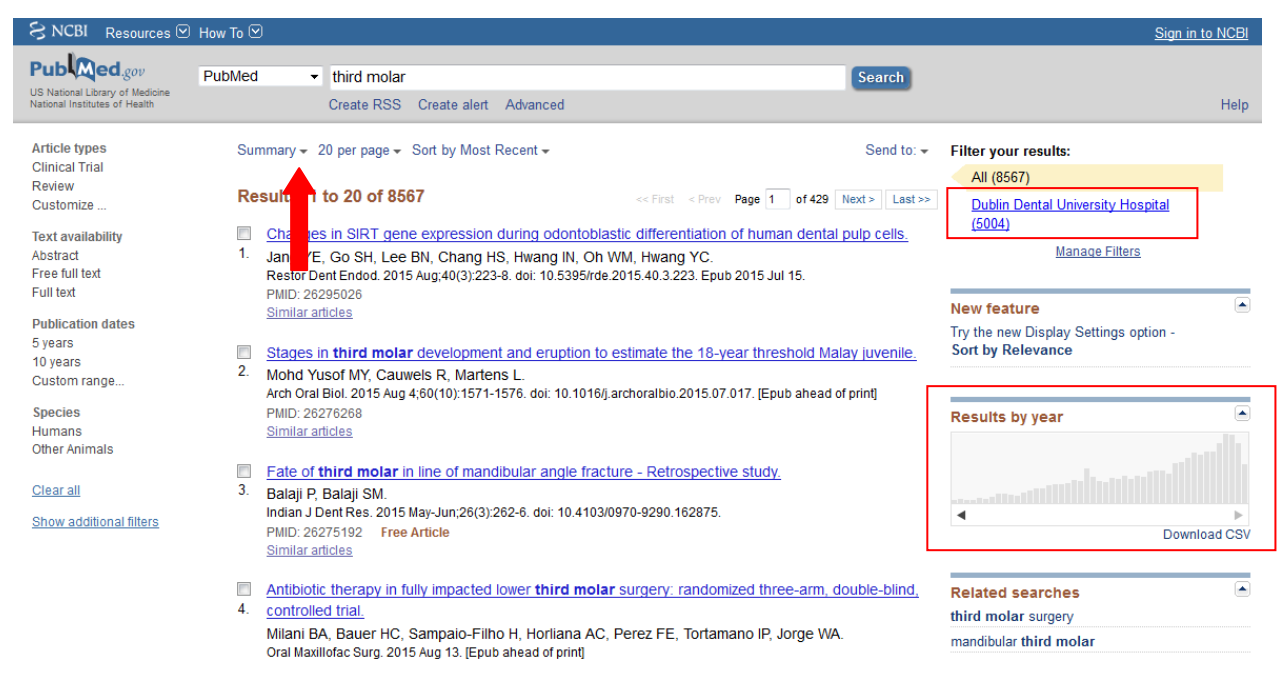

- To change the **display settings**, click on the arrow beside Summary.
- To **view the abstract** for an article, click on its title.
- **DDUH Library** • To **access the full-text article** click on **online article** or **Frint journal** for print holdings. If using from outside DDUH, you will need your Athens login.

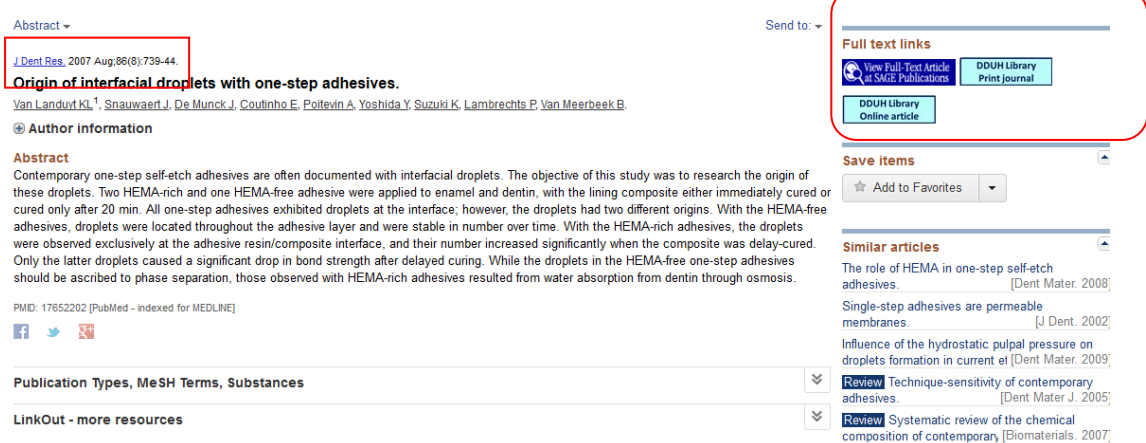

- If **no DDUH icons** display, check TCD Library (if affiliated) and DDUH Library catalogues/E-journals for the **journal title**. To find the complete journal title, hover with the mouse above the abbreviation at the top of the title. A small box with the complete title will display.
- To see **similar articles** choose the options to the right within an article record.

# **Limiting your search results by using filters**

Limit your results from within the **Search results page**

**Filters** (left of your search results)

- Limits stay active during all your searches, unless changed or removed.
- The most useful filters are:
	- o **Publication date**
	- o Select 5 years, 10 years or a custom range.
	- o **Languages**  Limit to **English** or any other language.
	- o **Ages**

Select a specific age group.

- Other filters:
	- o **Text availability** (not recommended as you may miss relevant articles)

Limits citations with links to full-text, links to free full-text and abstracts. Articles published before 1975 do not include abstracts.

- o **Species**
- Select Human or Other animals.
- o **Article types** Select [Clinical Trial, Meta-Analysis, Practice Guideline,](http://www.ncbi.nlm.nih.gov/pubmed?term=third%20molar) Randomized Controlled Trial, [Review, Systematic Reviews](http://www.ncbi.nlm.nih.gov/pubmed?term=third%20molar) or More
- o **Sex**
	- Limit to Male or Female
- o **Subjects**
- Limit to specific topics o **Journal categories**

Limit to specific journal categories

o **Search fields** Limit your search to specific fields

**Filters** (right of search results)

- To view only results available at DDUH, select the Dublin Dental University Hospital link on the right (not recommended, if you also have access to TCD)
- To review **results by year**, hover with the mouse over the Results by year graph to select the correct one.

# **Other tools**

# **Clipboard**

- Your temporary storage facility (only whilst logged in; max 8 hours)
- Saves selected citations from multiple searches in one place for printing or saving
- Select all required records by clicking on the check box to the left of the article and Send to Clipboard. If you don't select any articles, all will be moved to the Clipboard (max 500). Click **Add to Clipboard**.
- Once you have added a citation to the Clipboard, the item is marked 'Item in Clipboard' in future searches.
- To **access the clipboard**, click on the number of items in your clipboard in the top right corner.

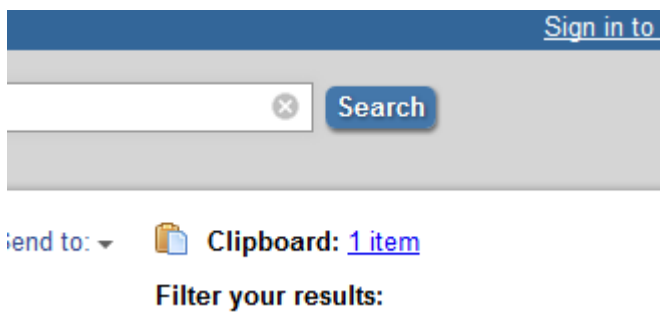

Remove an item from the Clipboard by choosing **Remove from clipboard**.

Indian J Dent Res. 2015 Sep-Oct:26(5):445. doi: 10.4103/0970-9.

Smokeless tobacco research.

Balaji SM<sup>1</sup>.

#### **E Author information**

 $\begin{minipage}{.4\linewidth} \begin{tabular}{l} \multicolumn{2}{c}{\textbf{1}} & \multicolumn{2}{c}{\textbf{2}} & \multicolumn{2}{c}{\textbf{3}} & \multicolumn{2}{c}{\textbf{4}} & \multicolumn{2}{c}{\textbf{5}} & \multicolumn{2}{c}{\textbf{6}} & \multicolumn{2}{c}{\textbf{7}} & \multicolumn{2}{c}{\textbf{8}} & \multicolumn{2}{c}{\textbf{9}} & \multicolumn{2}{c}{\textbf{1}} & \multicolumn{2}{c}{\textbf{1}} & \multicolumn{2}{c}{\textbf{1}} & \multicolumn{2}{c$ 

PMID: 26672411 [PubMed - in process] Free full text Remove from clipboard

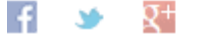

#### **Printing results**

Use standard web browser printing

#### **E-mailing and saving search results** [text file]

 Select all required records by clicking on the check box to the left of the article and **Send to** E-mail or File (for saving)

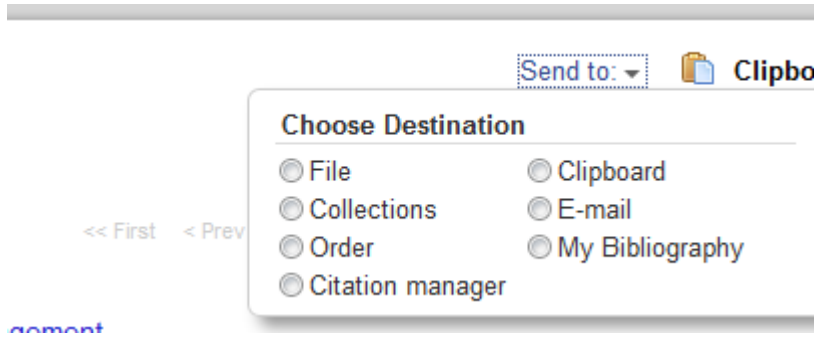

- To save all search results, do not select any or select all and follow above.
- Maximum number of records are 200 for e-mailing and 10,000 for saving.

#### **Saving results to Endnote**

- Select citations you want to import into EndNote.
- Under **Send to** menu, choose **Citation Manager > Create file**
- Select **Open with ResearchSoft Direct Export Helper**
- Select **Endnote** or **Endnote Web** depending on which version you are using
- Go to Endnote (you may need to log in) and select click on My references and your chosen references will have been imported to Endnote

If this does not work (some DDUH computers):

- Once you have completed your search, select the references you wish to export to Endnote.
- Go to **Send to > File > Format Medline > Create File > Save File**
- Go to **Endnote > Collect > Import references**
- Browse for the file you saved (downloads) and select it
- Choose Import option: **PubMed (NLM)**
- Select the Group you wish to import your reference to and click **Import**.
- Your references will now have been imported.

# **Single Citation Matcher**

Helps you find articles/references, if you have partial information of a specific article only.

- On the Main PubMed page select Single Citation Matcher
- Enter all the information you have
- PubMed will display the article record, or a list of articles that match the request.

#### **PubMed Single Citation Matcher**

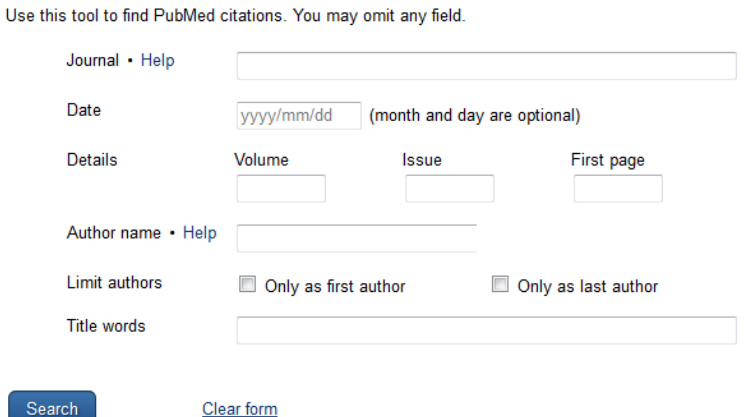

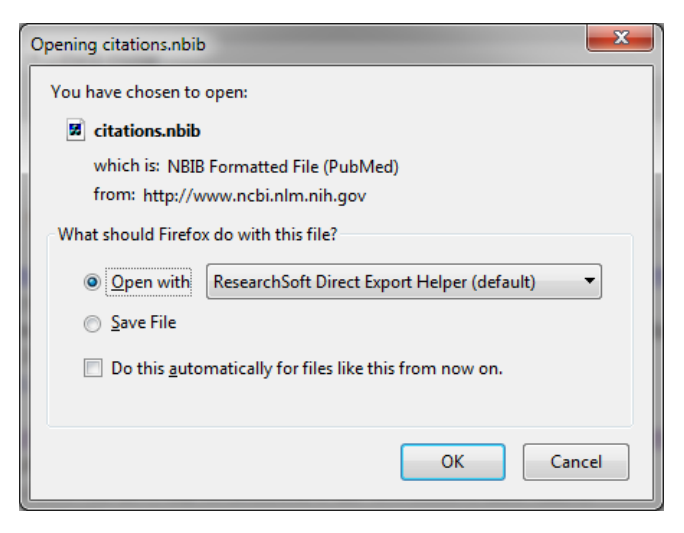

# **Advanced search**

- Select the field you want to search (use All fields when searching several fields or unsure) and enter your search term(s)
- Select AND, OR or NOT (Boolean operators) to link your search terms together.
- You can also use brackets ( ) to 'nest' searches. For complex searches, it is advisable to search for each concept separately and combine the search later.

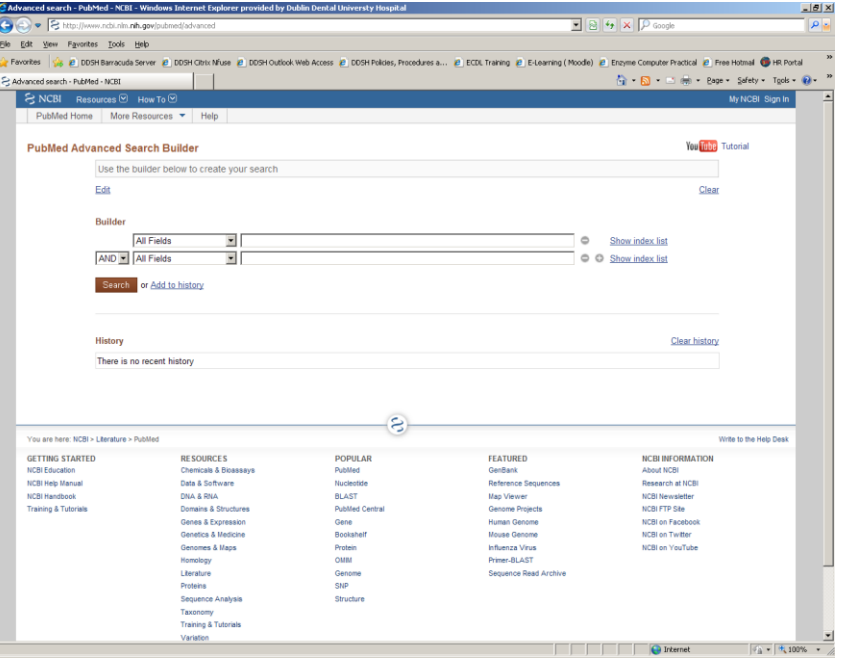

- To use an existing search, use # and the number of the search from Search History. Particularly useful for complex searching.
- Citations in the Clipboard use search number #0. You can use #0 to limit the citations in the clipboard, e. g. #0 AND english [la].
- Click **Search**

# **MeSH Searching**

 MeSH (Medical Subject Headings) are controlled subject vocabulary, which help you searching. **Note:** MeSH headings are manually assigned and the most current 3 months are not included in results. For comprehensive results, it is best to

use a combination of MeSH terms and keyword searching.

- On the Main PubMed page select MeSH Database (under More Resources)
- Enter your topic in the search box and click **Go**.
- PubMed will map your topic to valid MeSH headings. If it can't map your search, some related suggestions may be offered. If no term comes up, try describing the topic with different term(s).

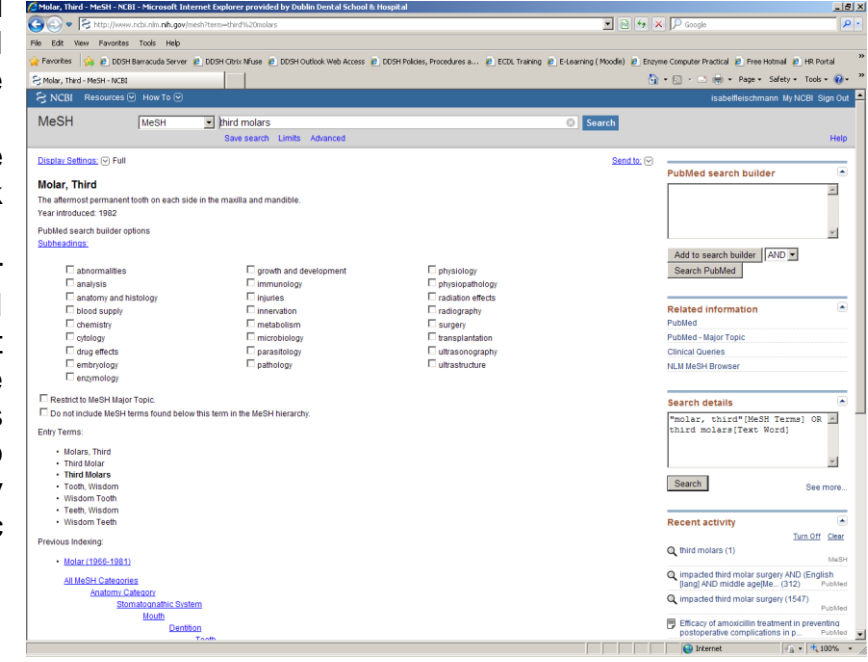

- Terms found and selected display a definition, subheadings and tree structures. Tree structures place a topic in context.
- Select either the whole term or all applicable sub-terms.
- Select **Restrict to major headings**, if you only want records, where this topic plays a major part
- Select **Do not explode**, if you do not want any topics from the tree structure below the selected automatically included in your search
- Select **Add to search builder**
- Add any further search terms as required
- Click **Search PubMed**

# **Search tips**

#### **Author Names**

 Use the last name plus initials (no punctuation) e.g. smith ja, jones k. To specify that you are searching for an author, add the tag [au], or select the author field in Advanced search.

### **Automatic Term Mapping**

- If you enter search terms in Basic Search without using any of the tools, PubMed performs automatic term mapping using translation tables. When using specific search fields using Limits or Preview/Index, PubMed does not use automatic term mapping.
- Terms are matched against a MeSH translation table, a journals translation table, a phrase list, and an author index. If a match is found, your term will be searched for as a MeSH and as Any field search. A combination MeSH/textword search is the most likely to achieve accurate results.
- Automatic term mapping also includes MeSH 'explosion'. This means that a search on a broad MeSH term will also include its narrower sub-terms. For example a search on 'Health Planning' will also find articles indexed by its narrower sub-terms such as 'Health Care Planning' or 'Health Care Reform.'

#### **Journal Titles**

 Search by the full journal title e.g. molecular biology of the cell; the MEDLINE abbreviation e.g. mol biol cell; or the ISSN, e.g. 1059-1524. If a journal name is also a MeSH term (e.g. *Gene Therapy*) PubMed will search the unqualified term as MeSH. To specify that you are searching for a journal article add the tag [ta], or select the journal field in Advanced search. If a journal name includes parentheses or brackets enter the name without them e.g. J Hand Surg [Am] as J Hand Surg Am

#### **MeSH headings**

 MeSH heading are medical subject headings. They are used for indexing and provide consistency and uniformity of indexing.

Example: Dental Occlusion

This MeSH term is used for all the following potential terms:

- Occlusion, Dental
- Dental Occlusions
- Occlusions, Dental
- Occlusal Plane
- Occlusal Planes
- Plane, Occlusal
- Planes, Occlusal
- Canine Guidance
- Guidance, Canine
- Occlusal Guidance
- Guidance, Occlusal
- Occlusal Guidances
- MeSH headings are organized in subject trees. They may be part of more than one tree. Search the MeSH database for explanations of MeSH terms and related terms.
- Not all citations in PubMed have Mesh headings.

### **Phrase Searching**

 Use double quotes ("") to search for a phrase e.g. "single cell." Hyphenated terms will also be searched as phrases. This search does not use automatic term mapping.

### **Spell check feature**

 PubMed provides alternatives for terms including misspellings. This feature does not work in searches using search tags, or searching specific fields.

### **Truncation**

• Place an asterisk at the end of a term to search for all terms that begin with that word; for instance bacter\* will find all terms that begin with the letters bacter, e.g. bacteria, bacterium, bacteriophage etc. PubMed searches for the first 600 variations of a truncated term. Phrases that include a space in a word after the asterisk will not be included; for example infection\* includes infections, but not infection control. Truncation turns off automatic term mapping. If you use truncation, you should therefore specify what field you want to search.

# **PubMed account for saving searches and setting up alerts (My NCBI)**

My NCBI allows you to save search strategies, change your existing searches and set up automatic e-mails of new articles for your searches. Particularly useful for ongoing projects.

#### **How to save a search and set up a new articles alert**

- Sign in to My NCBI. If you don't have a MyNCBI account, logon with a Google account or create a free MyNCBI account.
- Run or preview your search.
- Select **Create Alert** below the search field at the top of the screen.
- **Edit** the **name** of the search if required (100 characters max.). This will be the subject of automatic e-mail messages.
- Choose, if you wish to receive **automatic e-mail updates**, frequency of alerts and **maximum number of records to be sent** – please note that this defaults to 5 – you may want to increase.
- Add any text you wish to display at the top of your e-mails.
- Click **Save**.

### **Changing saved searches**

- Sign in to My NCBI.
- To change an existing saved search, go to **MyNCBI**, **Saved searches,** go to the correct search and select
- This allows you to change the search, alerts or delete it.
- To re-run the search itself, select the search title

# **Other tools, searches and search aids**

- **Using PubMed** Provides search help
- **PubMed tools Single citation matcher** to find a specific article **Clinical queries** – allows searches for clinical study categories, systematic reviews and medical genetic searches. Search filters have already been applied. Allows for limited, specific searches only. **Topic-specific queries** – allows topic-limited searches.
- **More Resources MeSH Database** searching Medical Subject Headings **Journals Database** – search the journals database **Clinical trials** – provides a link to clinical trials.gov, a US clinical trial registry

# **Creating searches using Boolean Operators and Field tags**

You can also create searches using Boolean operators and search field tags. For further information, please see PubMed's online guide, or consult library staff.